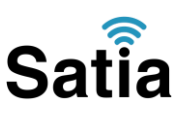

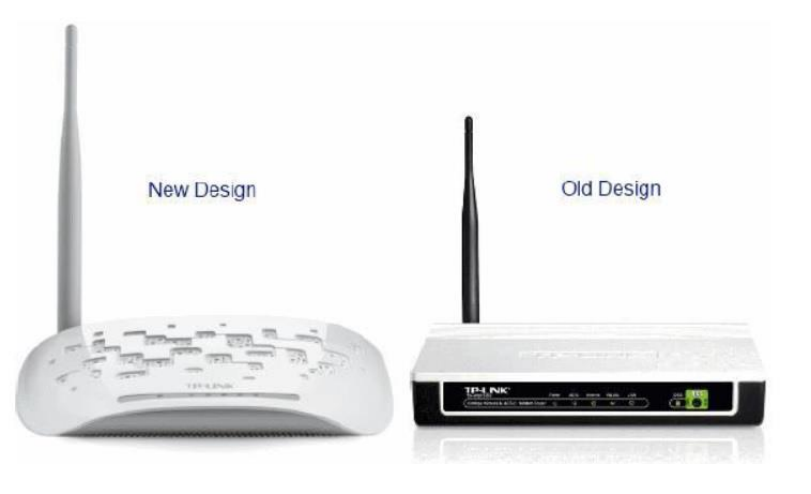

TP-LINK-W8151N

مودم n8151w-Tplink یک مودم ADSL وایرلس بوده که دارای پهنای باند ۰۵۱ مگابیتی و ۰ عدد پورت LAN صد مگابیتی و دارای آنتن قابل جدا شدن است. این مودم که از استاندارد سری N می باشد می تواند برای ساخت یک شبکه وایرلس کوچک و به صرفه مورد استفاده قرار گیرد. مودم های سری N به صورت تئوریک دارای بردی تا حدود ۳ برابر مدل های سری  $\rm{G}$  بوده و پهنای باند آنها نیز ۳ برابر می باشد. در قسمت وایرلس از آخرین استاندارد های امنیت مانند 2WPA بهره می برد. توانایی کار با سیستم عامل های مختلف را دارا بوده و به راحتی تنظیم می شود و با تمامی سرویس دهنده های اینترنت در ایران سازگار است. قابل توجه این که شرکت LINK-TP طرح ظاهری مودم های ADSL خود را تعویض نموده است. همان طور که در شکل نشان داده شده طراحی جدید آن بسیار شیک و زیبا بوده و از آن ظاهر کالسیک LINK-TP خارج شده است. مبنای آموزش ما در اینجا نمونه جدید بوده اما تنظیمات و منو های دستگاه تفاوتی با نمونه قبلی آن ندارد.

پنل جلویی دستگاه**:**

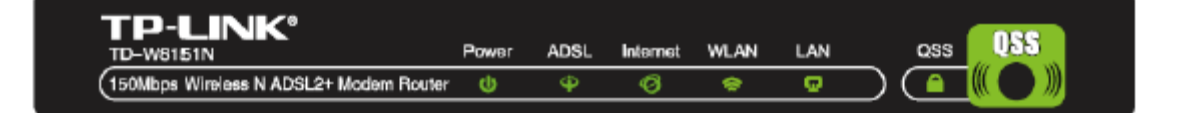

# چراغ های نمایشگر پنل جلویی به شرح زیر است**:**

.۰چراغ : POWER نشان دهنده اتصال صحیح آداپتور برق به دستگاه است.

.۲چراغ : ADSL در صورت ثابت روشن بودن نمایانگر وجود سرویس ADSL روی خط تلفن متصل شده است.

.۳چراغ : INTERNET در صورت تنظیم صحیح مودم و اتصال مودم به اینترنت این چراغ روشن خواهد شد.

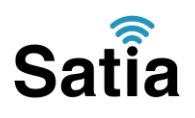

.۴چراغ : WLAN نمایانگر فعال بودن قسمت وایرلس در مودم است.

.۵ چراغ : LAN نمایانگر اتصال LAN به یک وسیله دیگر است.

.۶چراغ : QSS چشمک زدن یا ثابت روشن شدن آن نمایانگر اتصال یک وایرلس در مد QSS به مودم است.

پنل پشت دستگاه **:**

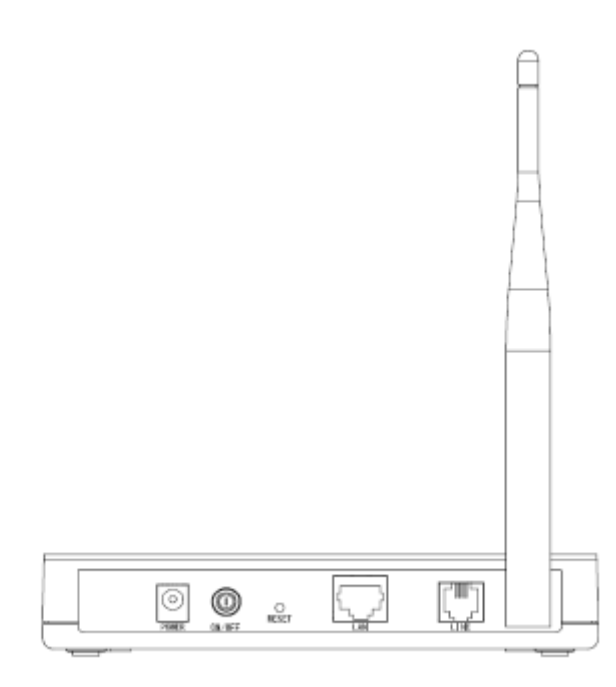

# اتصاالت پشت دستگاه به شرح زیر است**:**

- ۰ : POWER.اتصال آداپتور برق.
- ۲ : OFF/ON.دکمه روشن و خاموش کردن.
	- ۳ : RESET.دکمه ریست کردن مودم.
- ۴ : LAN.اتصال کابل شبکه برای کامپیوتر.
- ۵ : LINE.اتصال به خط تلفن از طریق.SPLITTER
	- .۶آنتن : محل اتصال آنتن ثابت.

## اتصال مودم**:**

#### **.**۰نیازمندی های سیستمی**:**

- -۰ .۰سرویس ADSL فعال از سرویس دهنده اینترنت.
- .۰-۲یک کامپیوتر با کارت شبکه و کابل شبکه )کابل شبکه در پک مودم موجود است(

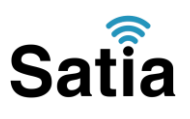

.۰-۳فعال بودن پروتکل IP/TCP روی کامپیوتر )به صورت پیش فرض در ویندوز فعال است( .۰-۴یک مرورگر وب مانند فایرفاکس،اینترنت اکسپلورر، کروم، اپرا یا...

#### **.**۲نیازمندی های محیط نصب مودم**:**

.۲-۰این مودم نباید در محلی با رطوبت و گرمای بیش از حد قرار داده شود. .۲-۲مودم را در جایی قرار دهید که به همان آسانی که به وسایل دیگر متصل می شود به برق نیز دسترسی داشته باشد.

> .۲-۳مراقب سیم کشی های آن باشید تا سر راه تردد افراد قرار نگرفته باشد. .۲-۴مودم را روی میز یا یک قفسه قرار دهید. .۲-۵از قرار دادن آن در مکان هایی با تشعشع زیاد الکترو مغناطیس خوداری کنید.

#### اتصال مودم**:**

لطفا قبل از هر کاری از فعال بودن سرویس ADSL خود مطمئن شوید )با اتصال مودم به خط تلفن باید چراغ ADSL پس از حدود ۳۱ ثانیه ثابت روشن شود( سپس مراحل زیر را برای اتصال مودم انجام دهید .۰قرار دادن مودم در محل مناسب. .۲قرار دادن آنتن در حالت عمودی. .۳اتصال کارت شبکه کامپیوتر به یکی از پورت های LAN مودم با کابل شبکه مناسب. ۴اتصال خط تلفن از طریق SPLITTER موجود در پک مودم به مودم. .۵اتصال آداپتور برق و سپس روشن کردن مودم.

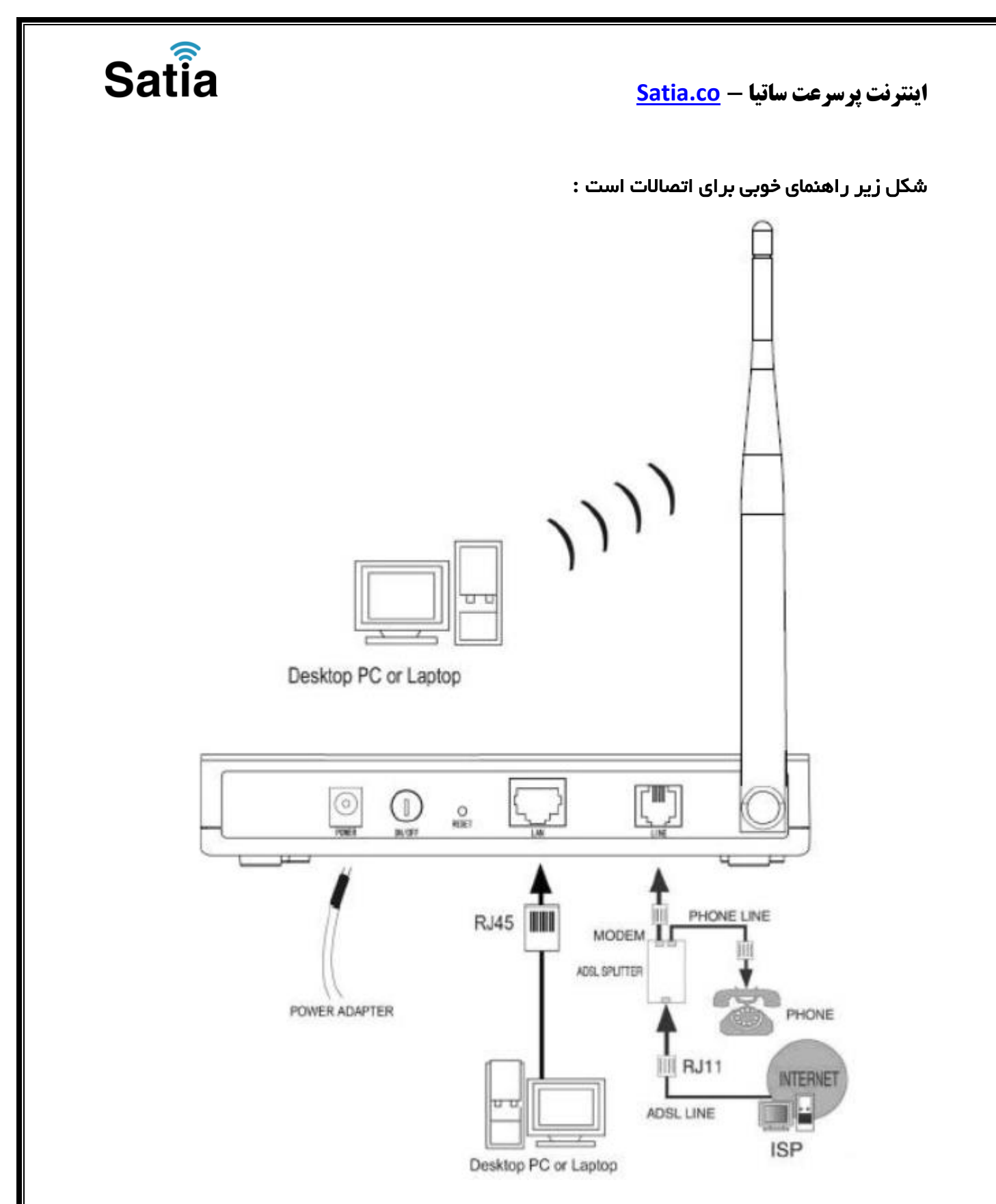

# راهنمای تنظیم سریع**:**

.۰آدرس IP پیش فرض این مودم ۰.۲،۰۶۱۹۰۹۰ Mask Subnet,آن ۲۵۵۹۲۵۵۹۲۵۵۹۱ است. این مقادیر قابل تغییر است اما در این راهنما ما از مقادیر پیش فرض جهت تنظیم استفاده می کنیم. تنظیمات IP کارت شبکه متصل شده را، برای اتصال صحیح تنظیم کنید.

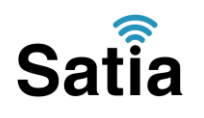

راهنمای تنظیم کارت شبکه کامپیوتر برای اتصال به مودم**:**

.۲تنظیم این مودم توسط یک مرورگر وب انجام می شود و در هر سیستم عاملی امکان پذیر است.آدرس مودم را در مرورگر خود وارد کنید:

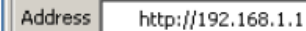

۳ .بعد از چند لحظه پنجره جدیدی باز شده که از شما Username و Password مودم را درخواست می نماید این مقادیر به صورت پیش فرض admin و admin به صورت حرف کوچک است .آنها را وارد کرده و روی دکمه OK کلیک کنید.

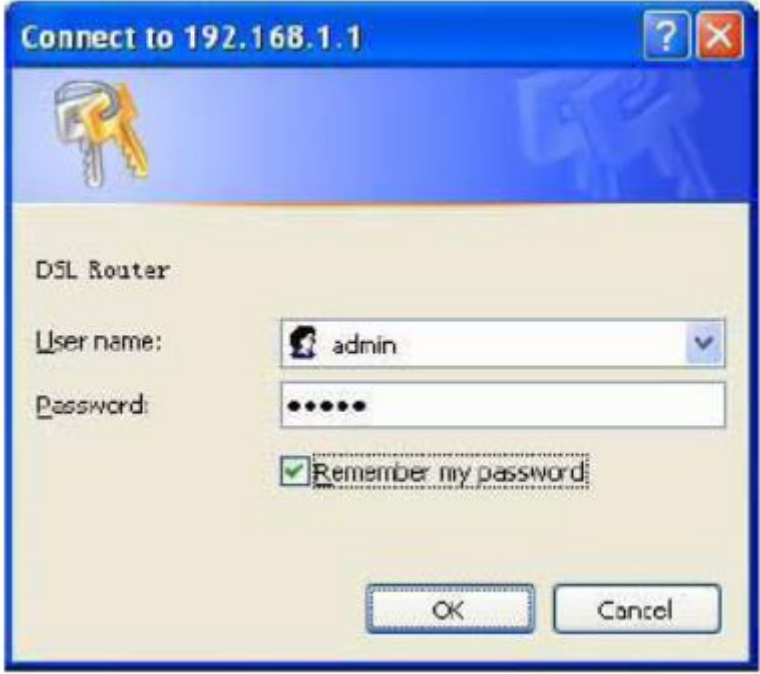

#### توجه**:**

⊡

الف.این Username و Password را با Username و Password ی که ISP به شما داده اشتباه نگیرید. ب.اگر صفحه در خواست Username و Password ظاهر نشد به معنی این است که یا شما تنظیمات کارت شبکه مناسبی ندارید که باید آنها را بازبینی کنید و یا روی مرورگر شما پروکسی تنظیم شده که باید در اینترنت اکسپلورر به منوی Option Internet و سپس به Connection و سپس در قسمت Setting Lan رفته و تیک آیتم Proxy Using را برداشته و Ok کنید.

.۴بعد از ورود موفق به صفحه تنظیمات مودم، روی Start Quick کلیک کرده و سپس دکمه Next را بزنید.

# **Satia**

**اینترنت پرسرعت ساتیا - [co.Satia](http://www.satia.co/)**

# **Quick Start**

The Wizard will guide you through these four quick steps. Begin by clicking on NEXT.

Step 1. Choose your time zone

Step 2. Set your Internet connection

Step 3. Wireless network configuration

Step 4. Save settings of this ADSL Router

NEXT EXIT

روی Next کلیک کنید.

.۵ منطقه زمانی تهران را از لیست انتخاب کرده و Next را کلیک کنید.

Quick Start - Time Zone

Select the appropriate time zone for your location and click IIEXT to continue.

(GMT) Greenwich Mean Time : Dublin, Edinburgh, Lisbon, London

**BACK NEXT EXIT** 

 $\checkmark$ 

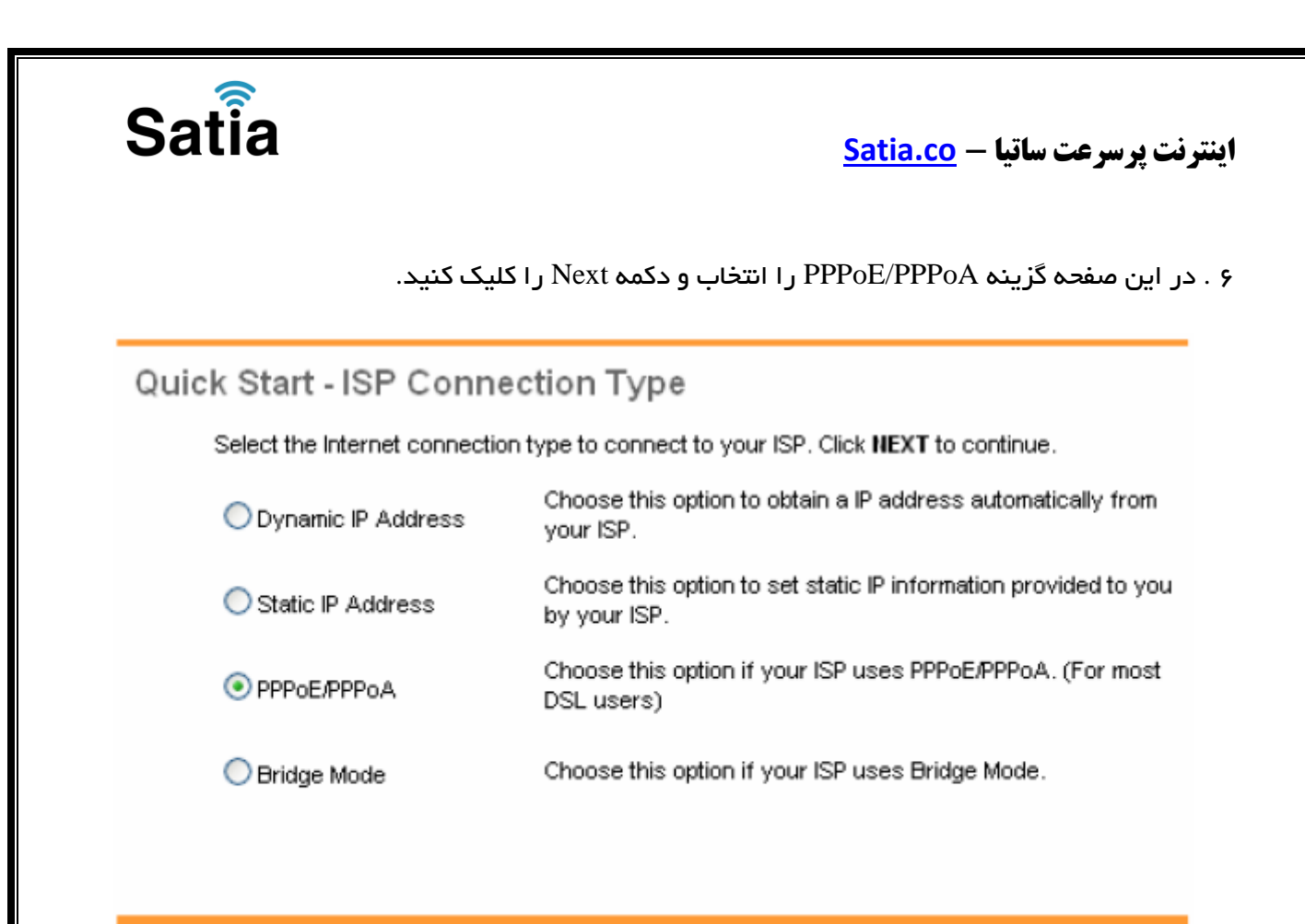

**BACK NEXT EXIT** 

.۷در این صفحه مقادیر VPI و VCI را در فیلد های مربوطه وارد کنید، باقی آیتم ها مانند شکل زیر باشد روی دکمه Save/Apply کلیک کنید. مقادیر VPI و VCI برای هر ISP ممکن است متفاوت باشد مقادیر آن در ایران ۱ و ۳۵ و برای شرکت **Satia** نیز ۱ و ۳۵ می باشد اگر از این مقادیر مطمئن نیستید از ISP خود سوال کنید.

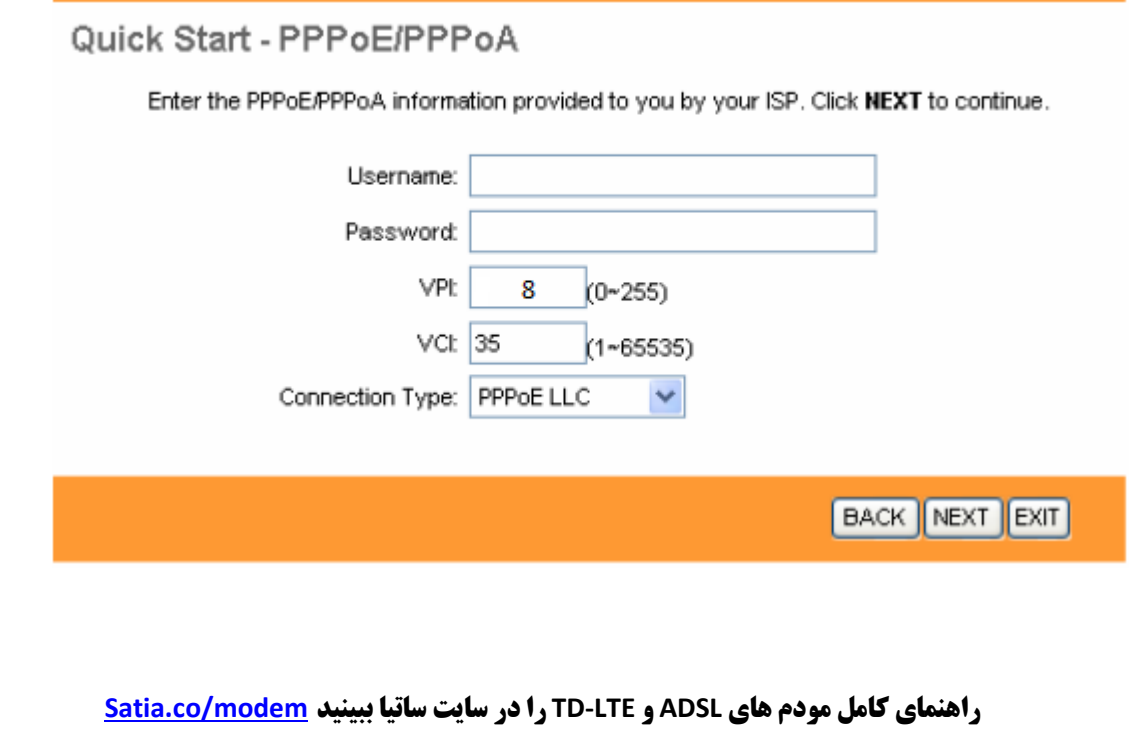

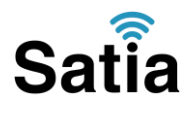

۱ .سپس نوبت تنظیمات وایرلس شماست. در این صفحه اگر می خواهید وایرلس شما فعال باشد در مقابل گزینه Point Access آیتم Activated را انتخاب کنید. در قسمت SSID نامی را برای شبکه بی سیم خود برگزینید و در قسمت SSID Broadcast آیتم Yes را انتخاب کنید. اکنون یک کار مهم دیگر باقی مانده که آن تنظیم رمز روی وایرلس آن است تا تنها افراد مجاز قابلیت استفاده از وایرلس این مودم را داشته باشند.

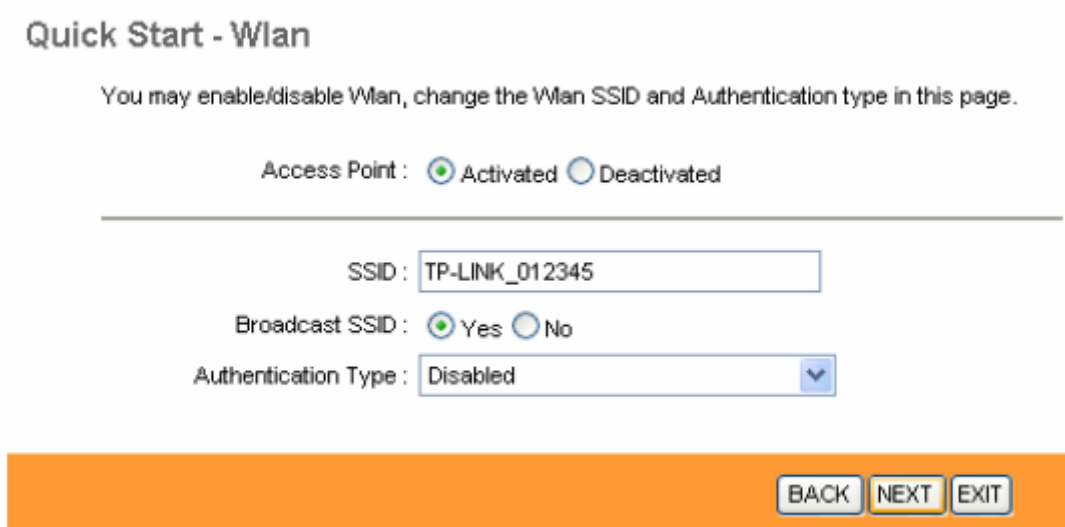

. .برای این کار در قسمت Type Authentication از لیست موجود می توانید انواع سیستم های رمز گذاری وایرلس را انتخاب کنید. در این قسمت به صورت پیش فرض رمزگذاری وایرلس مودم غیر فعال Disabledانتخاب شده است. برای فعال کردن آن یکی از گزینه های WEP یاWPA/WPA ۲ یا-PSK WPA۲ WPA-PSK/را انتخاب کنید. بهترین و مناسبترین آن گزینهWPA-PSK ۲ WPA-PSK/است. آن را انتخاب کنید تا آیتم های مربوطه ظاهر گردند، سپس در قسمت Key Shared-Pre یک رمز بین ۱ تا ۶۳ کاراکتری وارد کنیدو سپس روی دکمه Next پایین صفحه کلیک کنید.

# Quick Start - Wlan You may enable/disable Wlan, change the Wlan SSID and Authentication type in this page. Click NEXT to continue. Access Point: @ Activated @ Deactivated

**Satia** 

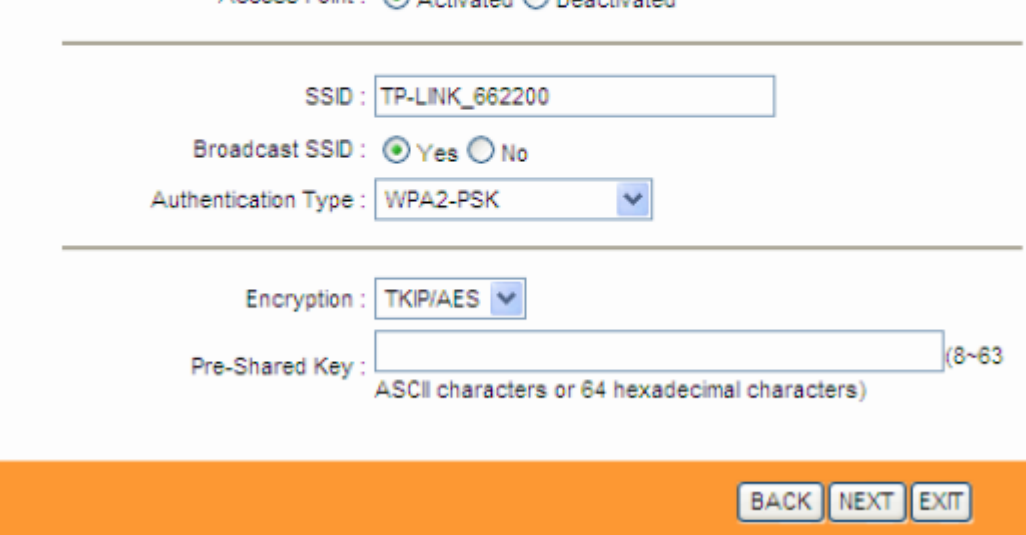

تنظیمات مودم به پایان رسیده است، روی Next کلیک کنید.

Quick Start Complete !!

The Setup Wizard has completed. Click on BACK to modify changes or mistakes. Click NEXT to save the current settings.

**BACK NEXT EXIT** 

**اینترنت پرسرعت ساتیا - [co.Satia](http://www.satia.co/)**

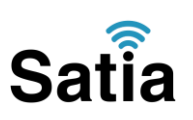

۰۱ .روی Closed کلیک کنید .

Quick Start Completed !!

Saved Changes.

CLOSE

در این مرحله پس از چند لحظه چراغ Internet مودم روشن می شود که نشان دهنده اتصال صحیح به اینترنت است. در غیر این صورت یک بار مودم را خاموش و روشن کنید و حدود ۲ دقیقه منتظر بمانید اگر مشکل دوباره ادامه داشت مجددا مراحل باال را با دقت تکرار کنید اکنون مودم شما آماده کار بوده و می توانید از اینترنت لذت ببرید.